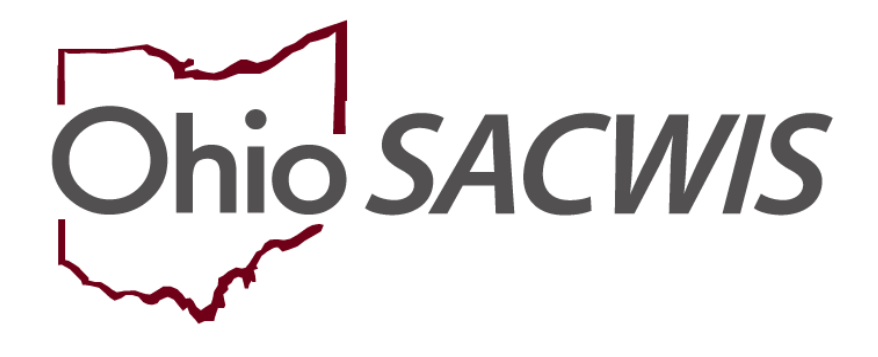

# **Knowledge Base Article**

## **Table of Contents**

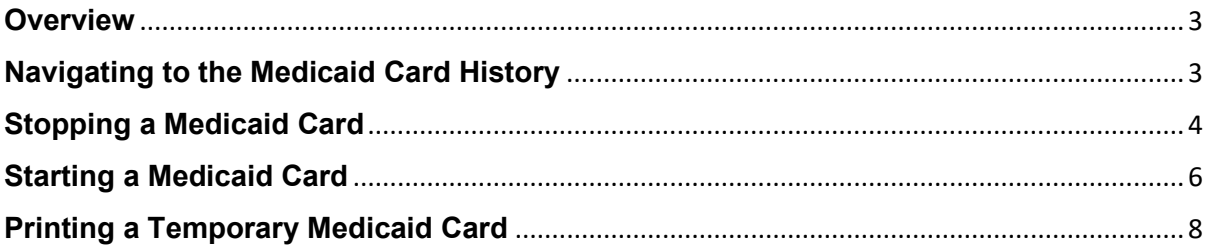

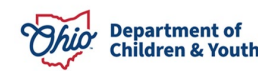

#### <span id="page-2-0"></span>**Overview**

This article reviews how to stop and start a Medicaid card within the Ohio SACWIS system.

When a Medicaid span is created, the system automatically tracks the child's Medicaid card history.

### <span id="page-2-1"></span>**Navigating to the Medicaid Card History**

- 1. From the Ohio SACWIS **Home** screen, click the **Financial** tab.
- 2. Click the **Eligibility** tab.
- 3. Select the **Medicaid Eligibility** link. The **Child Selection** screen appears.
- 4. Click the **Person Search** button to locate the appropriate child.
- 5. Or, if you know the child's Person ID, you can enter the number in the **Person ID** field and click the **Go** button.

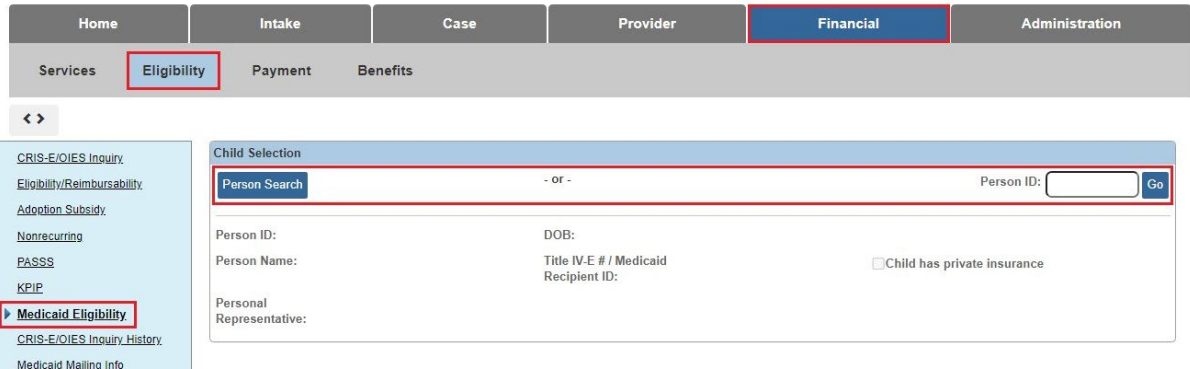

The **Child Selection** screen appears displaying the child's Medicaid history information.

6. To view the Medicaid eligibility details, click the **View** link.

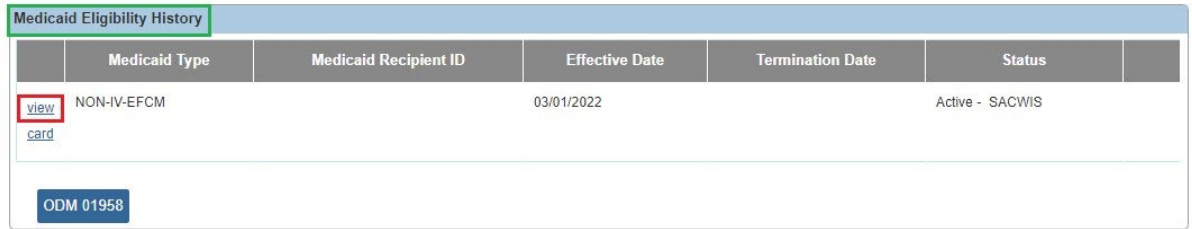

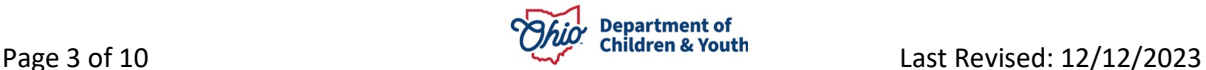

As shown in green below, the **SACWIS IV-E Medicaid Eligibility Details** screen appears displaying the Medicaid card start date and the system-generated comments that say **Initial Generation from Medicaid Eligibility Record** in the **Comments** field.

### <span id="page-3-0"></span>**Stopping a Medicaid Card**

To stop a Medicaid card, complete the following steps:

1. On the **SACWIS IV-E Medicaid Eligibility Details** screen, click the **Stop Medicaid Card** button.

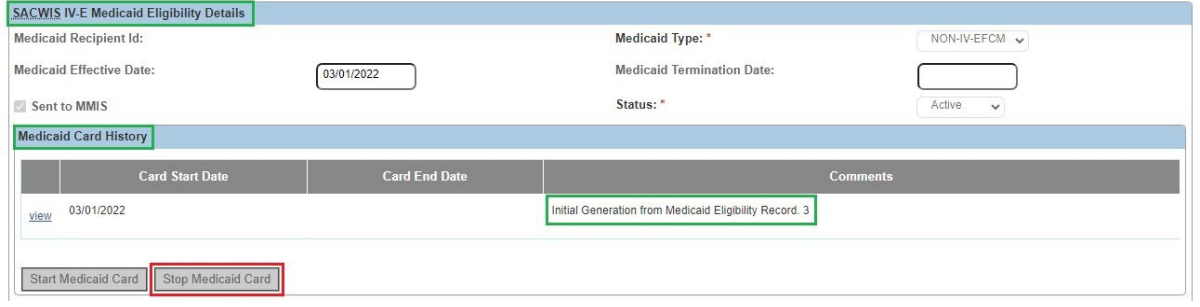

The **Medicaid Card Details** screen appears. The **Card End Date** field populates with the system date and **cannot be changed**.

- 2. Enter a narrative in the **Comments** field.
- 3. Click the **Save** button. This is required to save the record.

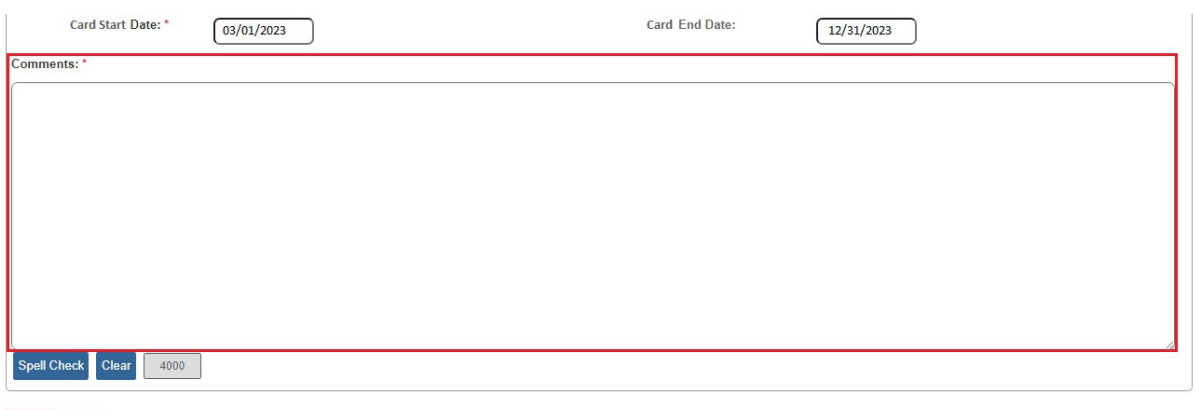

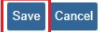

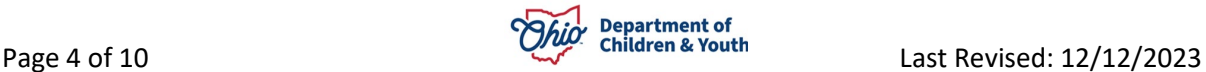

The **SACWIS IV-E Medicaid Eligibility Details** screen appears displaying the information as shown below.

The **Medicaid Card History** section now shows a card end date of 01/01/2024.

When the monthly CRIS job runs, the system will not send out a card for January 2024 because the card end date was entered **after** the Monthly Statewide cutoff date for Medicaid. However, the December Medicaid card would have already been generated (automatically) through the monthly recur process.

If the card end date was entered in November 2023 **before** the Monthly Statewide cutoff date for Medicaid, the card for December 2023 would be suppressed.

**Important:** To meet the CRIS cutoff date, the data needs to be entered into Ohio SACWIS by the 9<sup>th</sup> business day prior to the end of the month, except for in December when the cut-off falls on the 10<sup>th</sup> business day.

#### **Example:**

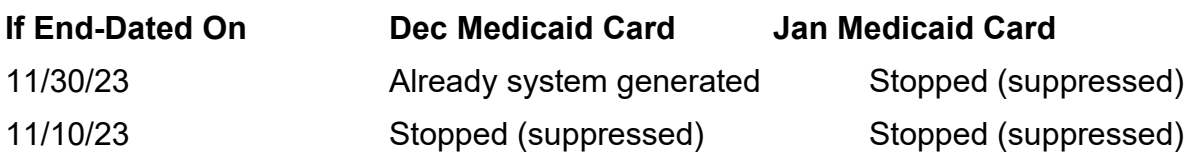

4. When complete, click the **Close** button.

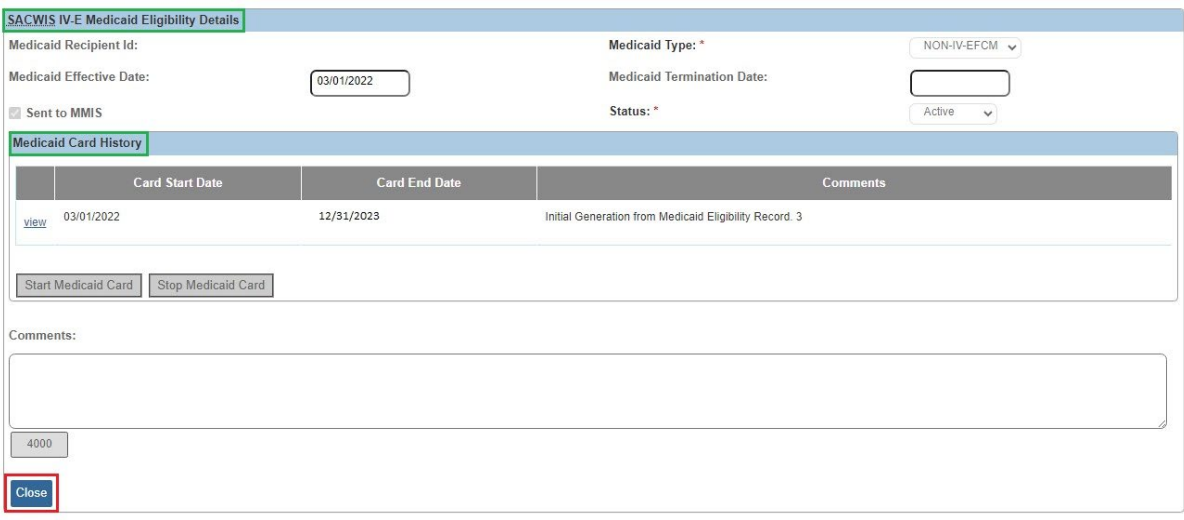

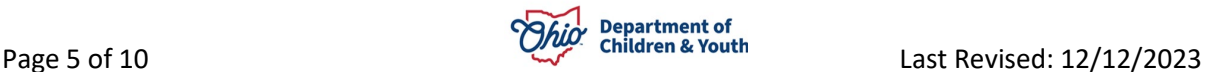

### <span id="page-5-0"></span>**Starting a Medicaid Card**

To start a Medicaid card that has been previously stopped, complete the following steps:

- 1. Navigate to the **SACWIS IV-E Medicaid Eligibility Details** screen using the steps discussed earlier in this Knowledge Base Article.
- 2. Click the **Start Medicaid Card** button.

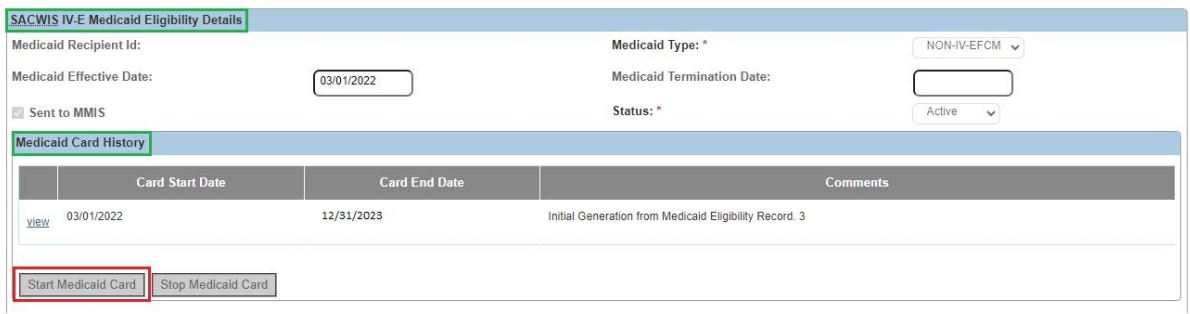

The **Medicaid Card Details** screen appears. As shown in green below, the **Card Start Date** field populates with the system date and cannot be changed.

3. If needed, enter a narrative in the **Comments** field.

**Note:** Comments are optional when re-starting a Medicaid card, but if completed, the content is frozen upon saving the record.

4. Click the **Save** button.

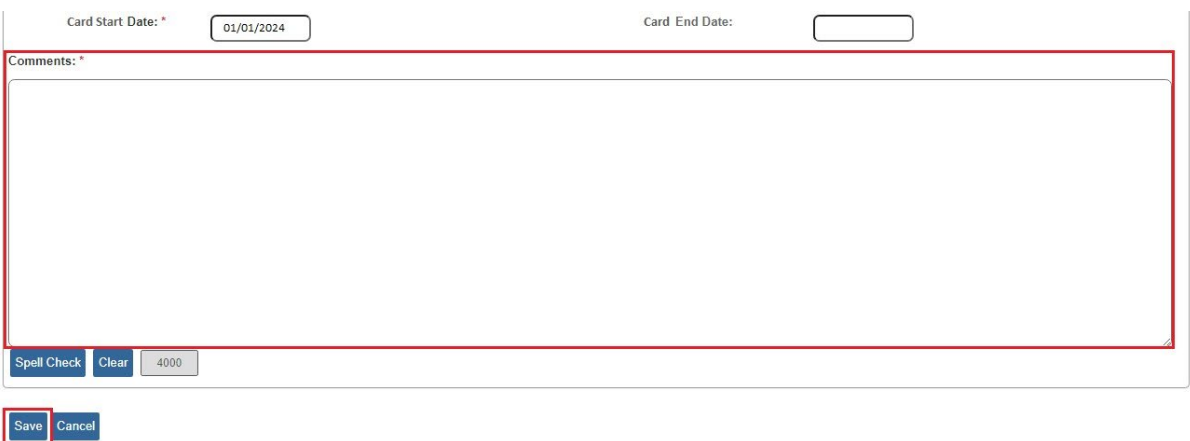

The **SACWIS IV-E Medicaid Eligibility Details** screen appears as shown below.

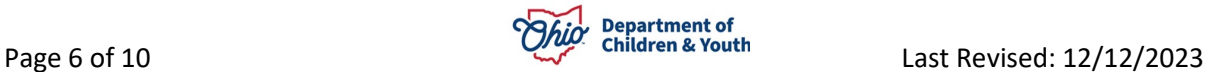

The **Medicaid Card History** section now shows a card start date of 01/01/24.

When the monthly CRIS job runs, the system will not send out a Medicaid card for January 2024 because the card start date was entered **after** the Monthly Statewide cutoff date for Medicaid. The February Medicaid card will be generated (automatically) through the monthly recur process.

If the Medicaid card start date was in December 2023 **before** the Monthly Statewide cutoff date for Medicaid, the card for January 2024 would be generated (automatically) through the monthly recur process.

To acquire a Medicaid card for January 2023, a temporary Medicaid card can be printed using Ohio SACWIS. To do so, refer to the steps in the next sub-section.

**Important:** To meet the CRIS cutoff date, the data needs to be entered into Ohio SACWIS by the 9<sup>th</sup> business day prior to the end of the month, except for in December when the cut-off falls on the 10<sup>th</sup> business day.

#### **Example:**

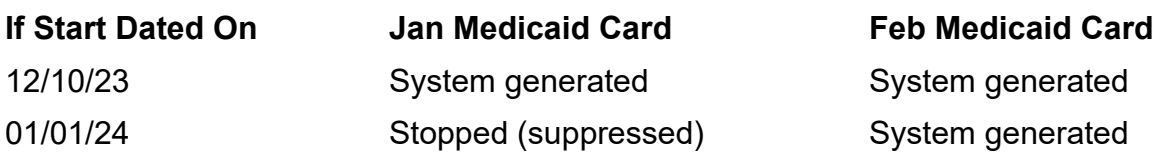

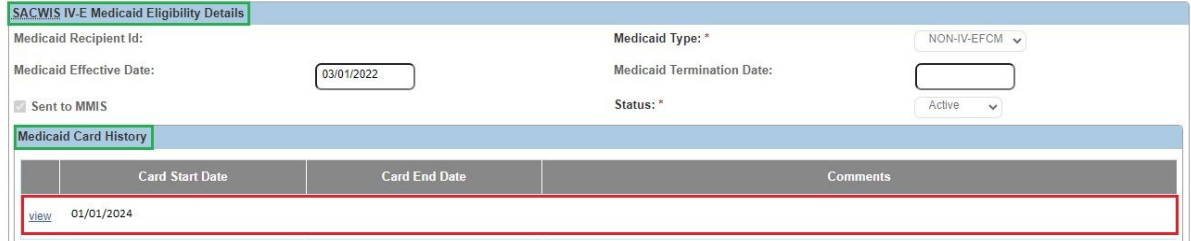

### <span id="page-7-0"></span>**Printing a Temporary Medicaid Card**

To print a **Temporary Medicaid** card using Ohio SACWIS, complete the following steps:

- 1. Navigate to the **Child Selection** screen using the steps above.
- 2. Click the **Card** link in the appropriate row.

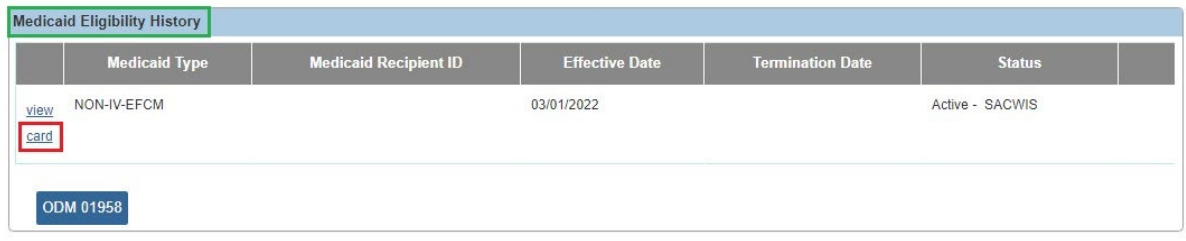

The **Document Details** screen appears.

3. Click the **Generate Report** button.

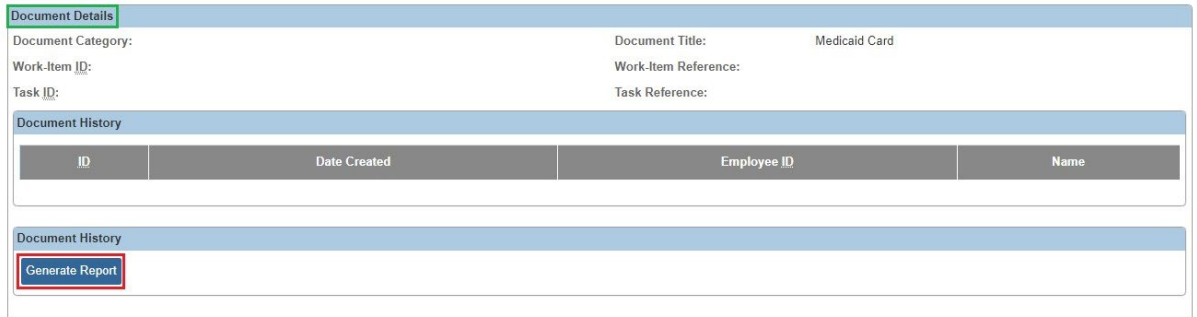

The **Medicaid Card** screen appears.

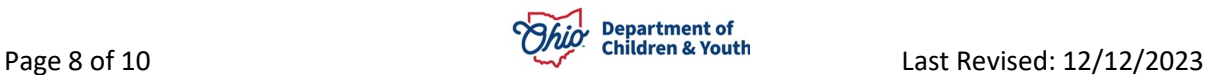

4. In the **Effective Date** field, select the appropriate date.

**Note:** The list of dates represents each month that the span was open.

5. Click the **Generate Report** button again.

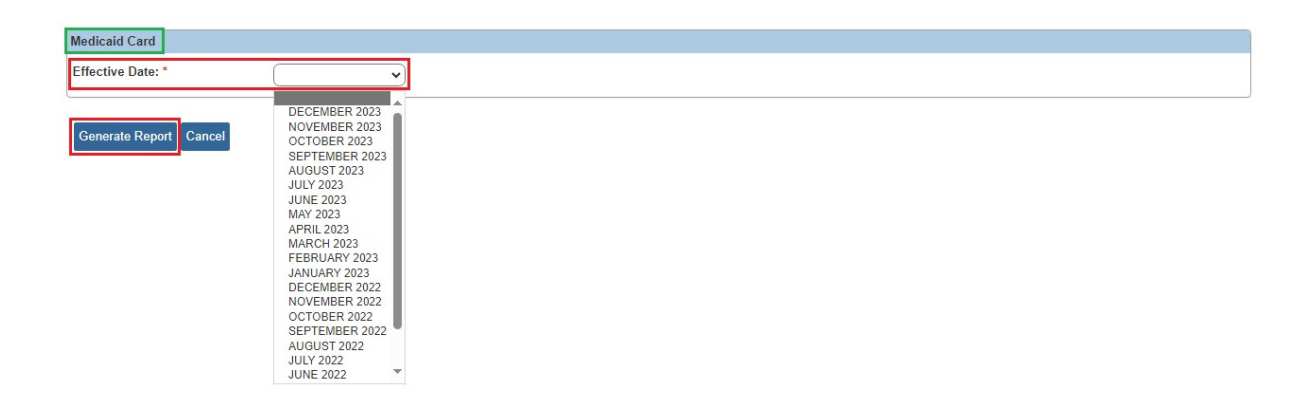

The **Temporary Medicaid** card appears.

Click the **Save** button to save the report.

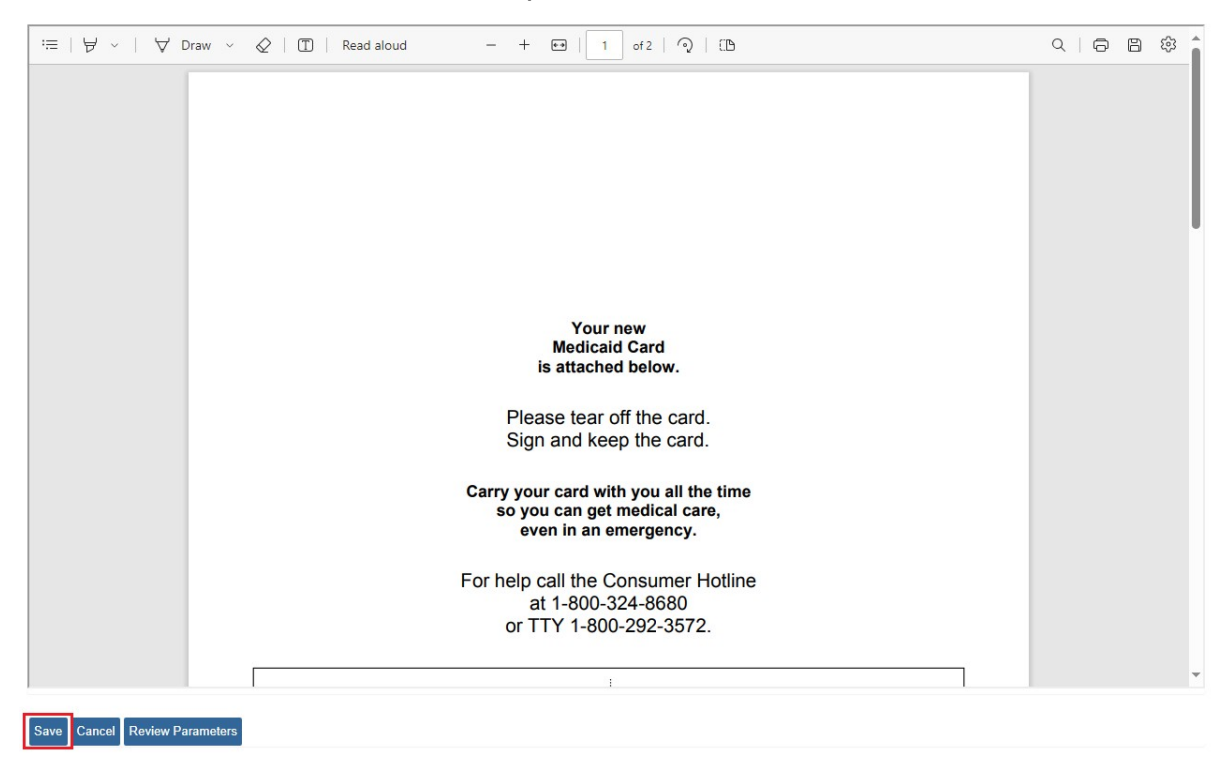

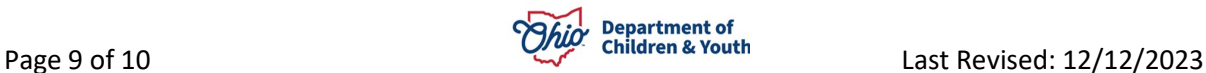

The screen shot below shows what a blank **Medicaid card** looks like.

#### Carry your card with you all the time so you can get medical care, even in an emergency.

For help call the Consumer Hotline at 1-800-324-8680 or TTY 1-800-292-3572.

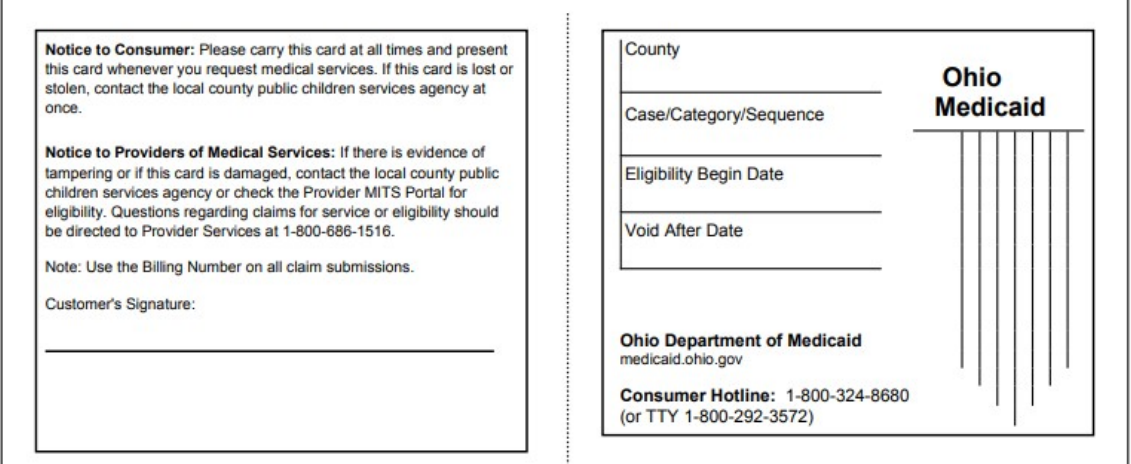

If you need additional information or assistance, please contact the OFC Automated Systems Help Desk at [sacwis\\_help\\_desk@childrenandyouth.ohio.gov](mailto:sacwis_help_desk@childrenandyouth.ohio.gov) .

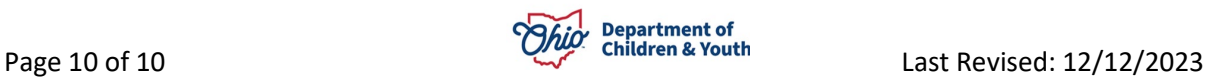